## **Fiche-outil n° 42**

**cterrier.com**

**Imprimer les caractéristiques des tables et le MCD**

**page 75**

### 1. AFFICHER LA STRUCTURE DE LA TABLE

- Cliquer l'onglet : **Outils de base de données**
- Cliquer l'outil & Documentation de base de données
- Cliquer la ou les tables désirées

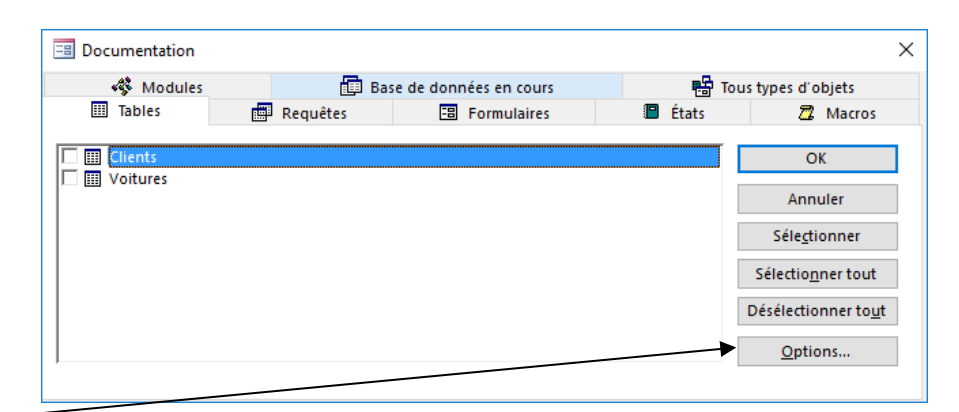

- Cliquer le bouton : **Options…**
- Sélectionner le niveau de détail à inclure

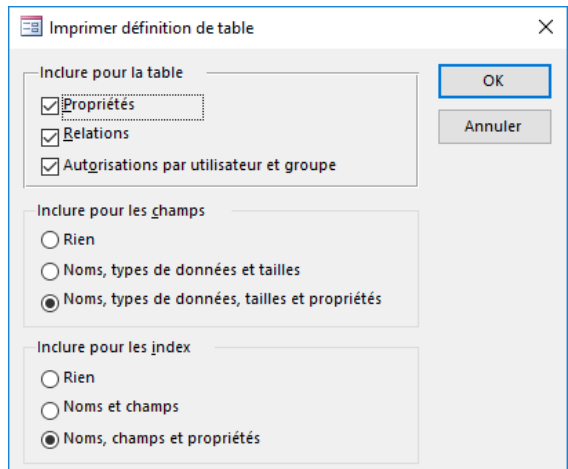

- Cliquer : **OK**

# - Cliquer : **OK**

## 2. IMPRIMER LE MCD

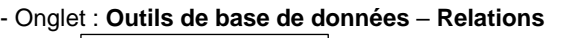

- **-** Outil  $\left[\frac{B_{\alpha}^{\text{Pb}}}{n}\right]$  Rapport de relations
- **-** Paramétrer la mise en page et lancer l'impression

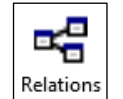

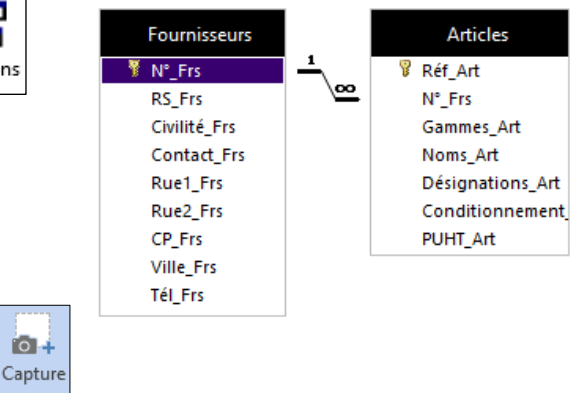

Ou :

- Cliquer l'onglet : Insérer sous Word et cliquer l'outil : **Capture**
- Cliquer : **Capture d'écran**
- $\Rightarrow$  L'application source est activée.
- Sélectionner l'image à capturer par cliqué-glissé
- L'image est copiée dans le document Word.

#### Ou :

- Faire une copie d'écran **[Impr écran]**
- Coller l'image dans Word : **[Ctrl] + [V]**
- Double-cliquer l'image et la rogner pour garder uniquement le MCD